# **Weill Research Gateway (WRG) Lab Registration Guide**

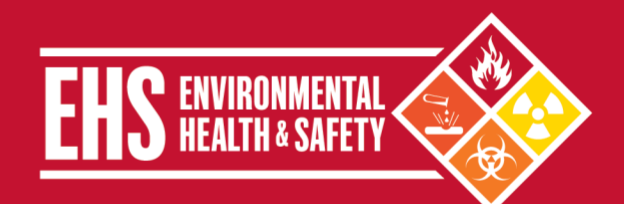

## <span id="page-0-0"></span>**Table of Contents**

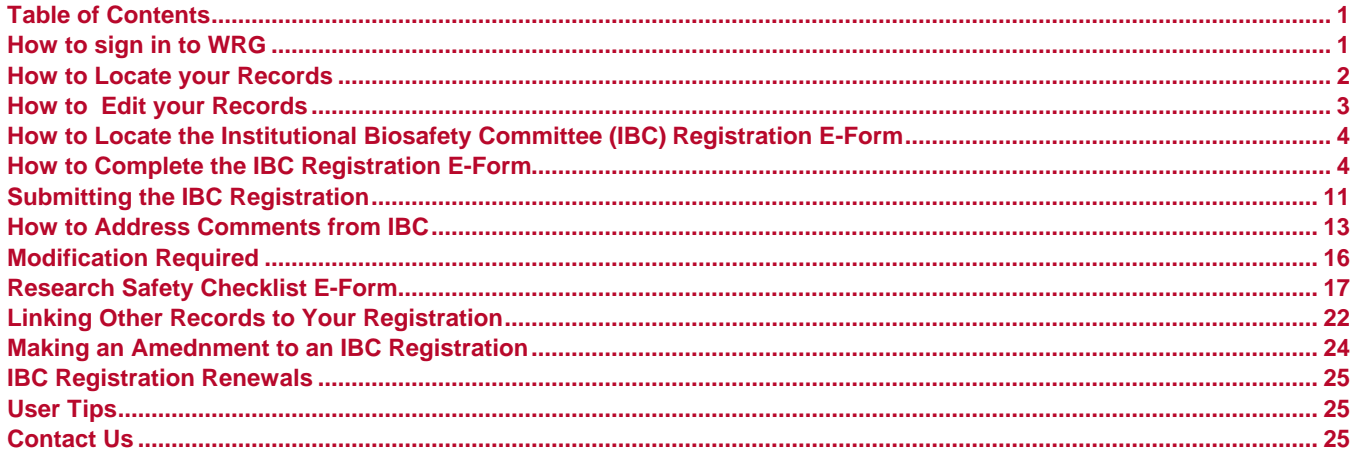

## <span id="page-0-1"></span>How to sign in to WRG

Reviewed Sept-2020

1. Go to wrg.weill.cornell.edu.

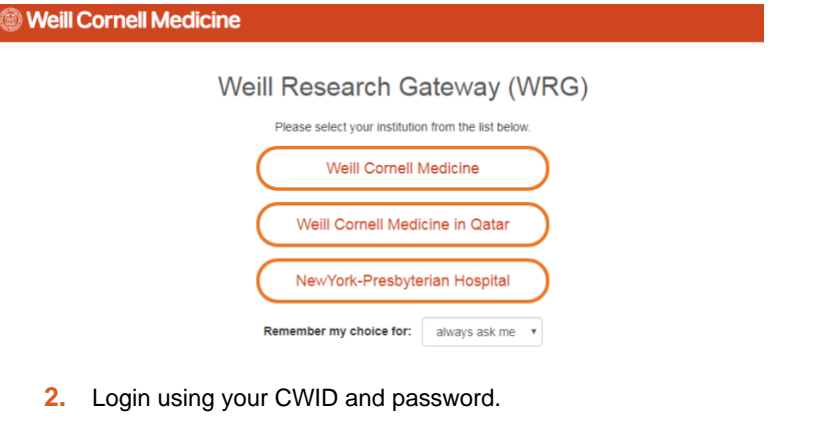

#### **Weill Cornell Medicine WCM Web Login Important Security Reminders** cwin . Only type your CWID and Password into this website if it displays login.weill.cornell.edu/ in the URL bar. H. • WCM Web Login allows you to access many services by only logging in once<br>(otherwise known as Single Sign On or SSO), so never leave your computer Password unattended - For maximum security, quit your web browser when you are done<br>accessing WCM web sites and applications that require authentication. WCM Web Login Session Duration **Identity Management Services** 30 Minutes · Activate CWID Login • Change Password · Forgot Password · Password Policy  $\sim$ **Weill Cornell Medicine**

### **Environmental Health and Safety**

TEL 646-962-7233 WEB weill.cornell.edu/ehs EMAIL ehs@med.cornell.edu Weill Cornell Medicine | 402 East 67th Street, Room LA-0020 | New York, NY 10065 T:\AllEHS\Biosafety\IBC\IBC Forms-Documents\WRG guides\WRG Lab Registration Guide.docx

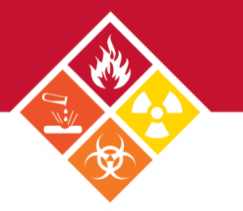

**3.** Click on **Research Safety** on the main WRG menu.

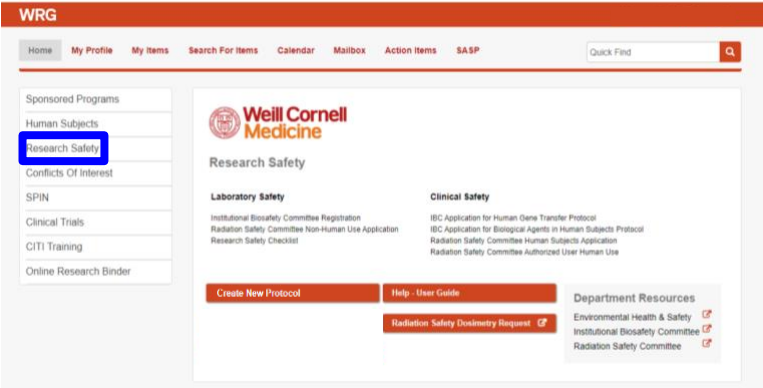

## <span id="page-1-0"></span>**How to Locate your Records**

There are three ways to retrieve your lab records within the Research Safety module in WRG.

## OPTION 1: SEARCH BY PI

To locate all records owned by a PrincipaI Investigator (PI):

**1.** Click on **Search For Items** on the top toolbar**.**

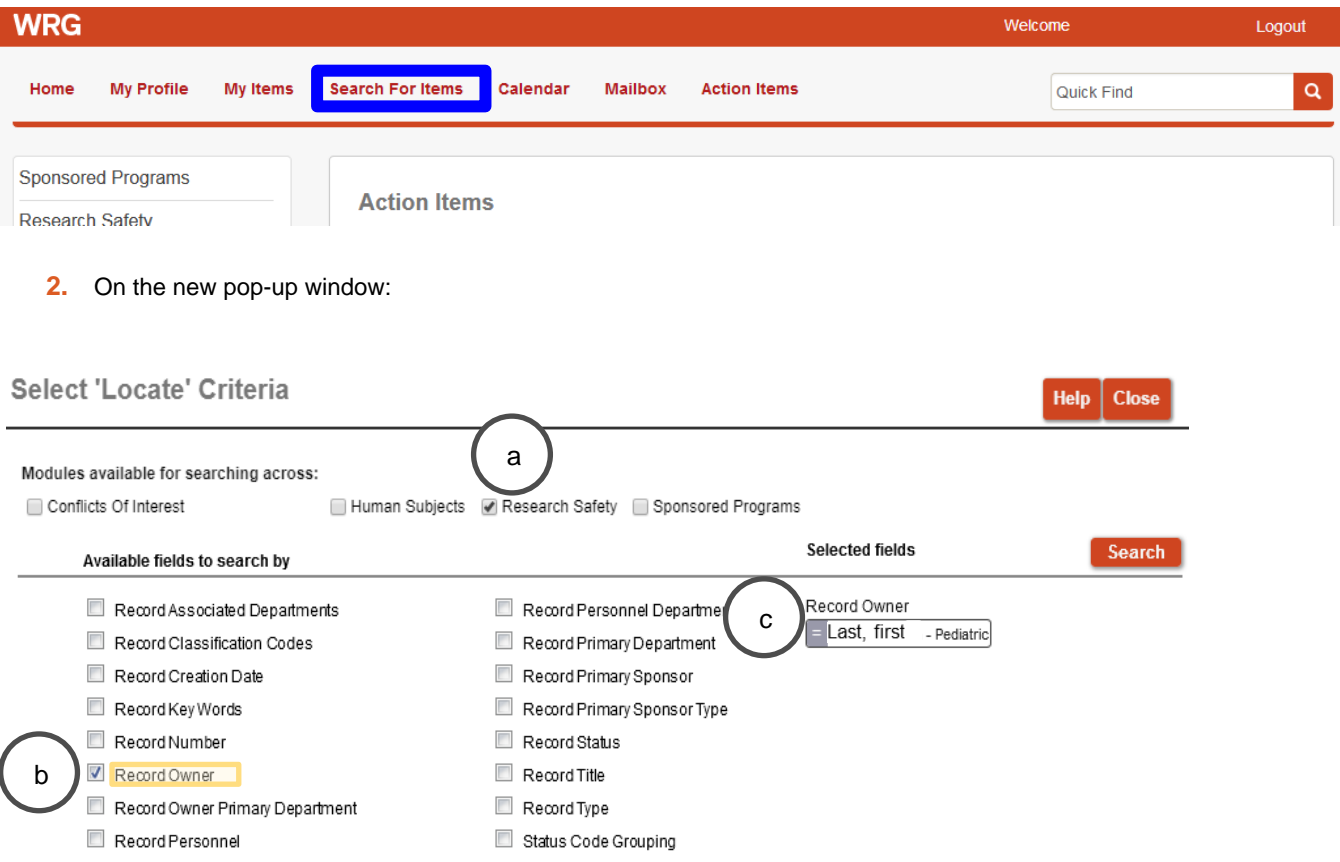

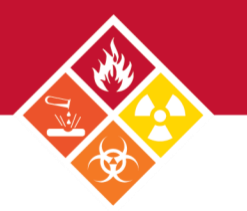

- a. Check **Research Safety.**
- b. Under *Available fields to search by*, check **Record Owner.**
- c. In the *Record Owner* field, type in the PI name or record number, then click **Search.**

## OPTION 2: SEARCH BY RECORD NUMBER

To locate a specific record, enter the record number in the **Quick Find** field on the top toolbar.

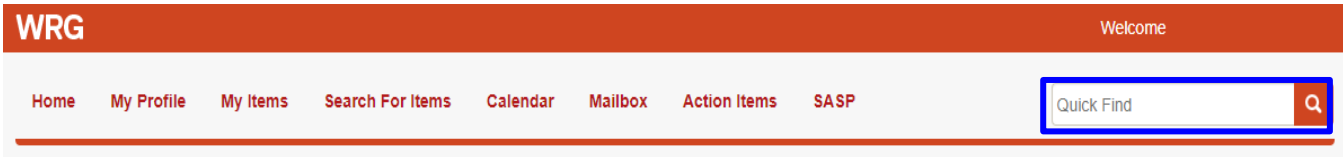

### OPTION 3: SEARCH FROM ALL RECORDS OWNED ACROSS ALL MODULES

Click on **My Items** on the top toolbar.

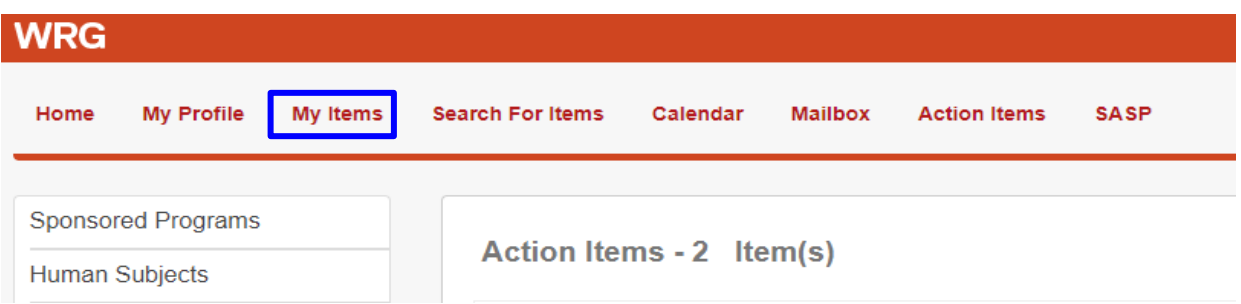

*Please note: This option will display the results differently from using Search For Items. My Items will return all records in WRG for the user who is logged in. The Records Types that are Health and Safety Protocols are the Laboratory Safety Registrations.*

## <span id="page-2-0"></span>**How to Edit your Records**

After locating your record(s):

- **1.** Click on the record number.
- **2.** On the pop-up menu, click on **Edit** and select the submission you would like to change.

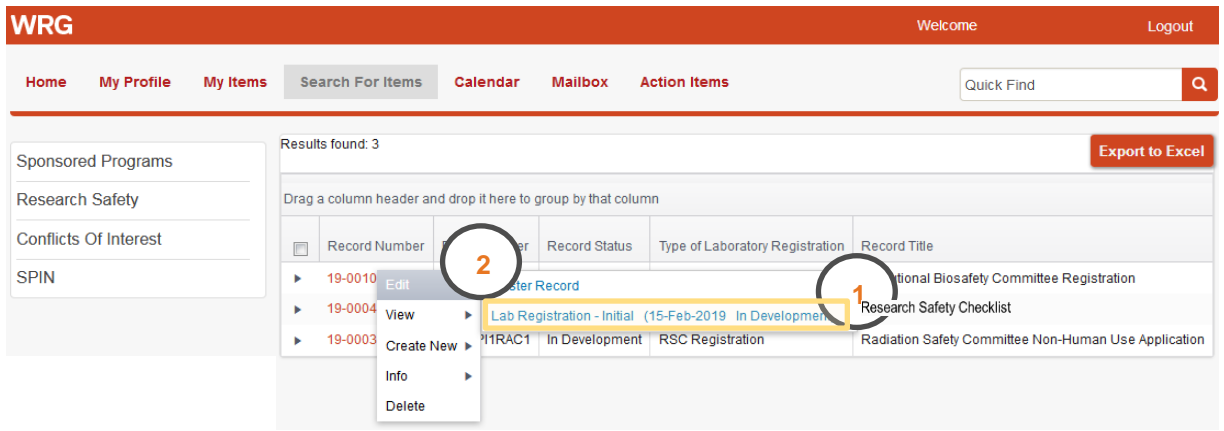

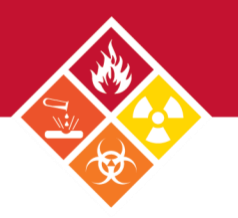

## <span id="page-3-0"></span>**How to Locate the Institutional Biosafety Committee (IBC) Registration E-Form**

- **1.** Look up your Institutional Biosafety Committee (IBC) Registration records, and click on the desired submission.
- **2.** On the next window, Click on the e-form link.

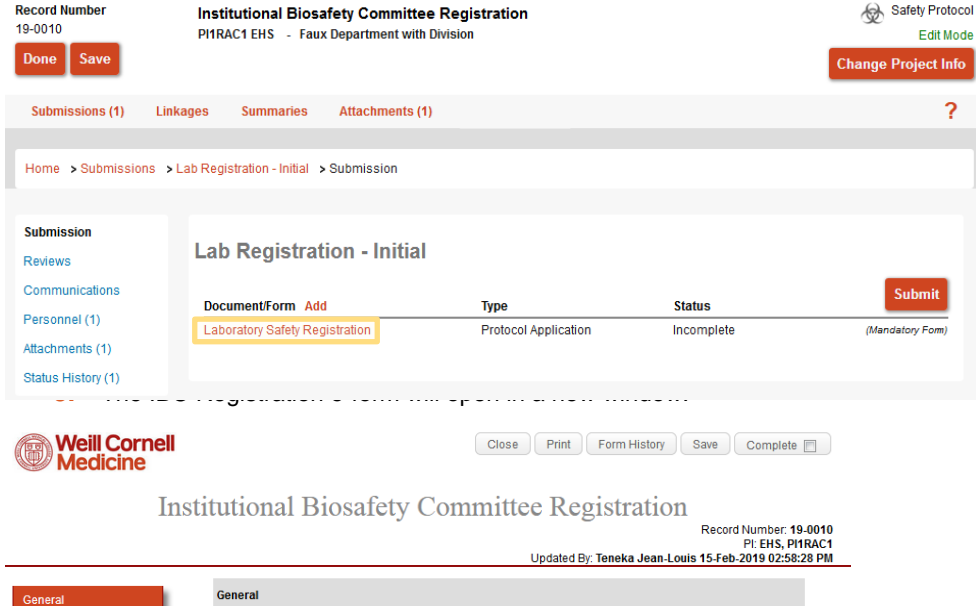

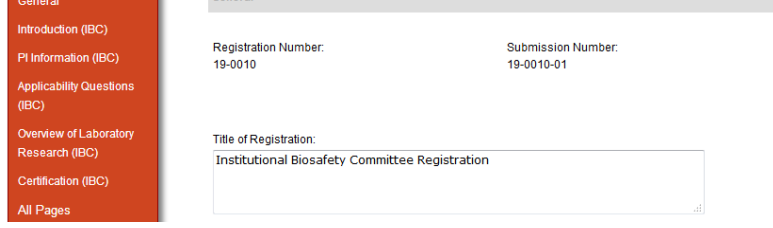

## <span id="page-3-1"></span>**How to Complete the IBC Registration E-Form**

The IBC e-Form has multiple components.

### PI INFORMATION

**1.** The first section of the form contains the Principal Investigator (**PI) Information,** retrieved directly from the [WCM Directory.](https://directory.weill.cornell.edu/) If the information displayed shows any errors, please sign into your WCM Directory profile and update your information.

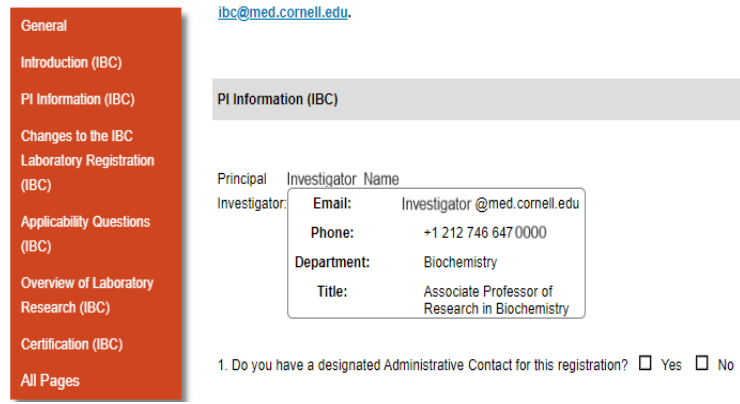

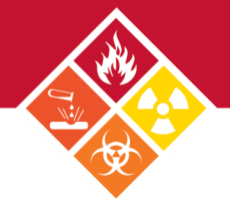

**2.** Next, indicate if there is an **Administrative Contact.** If made a delegate, the administrative contact will have access to the record and will receive system notifications. To make someone a delegate, a Departamental Administrator must complete the **WRG Access Form** and submit it to the IBC.

### IBC LABORATORY REGISTRATION CHANGES

The next section of the form contains a field to indicate any desired **Changes to the IBC Laboratory Registration**. Please provide a quick summary of changes to your previously approved registration, or leave the field blank if no changes are needed.

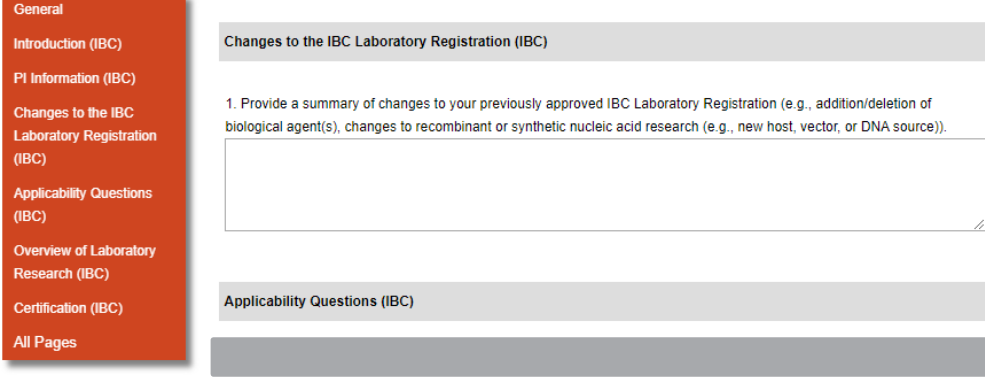

### APPLICABILITY QUESTIONS

In this section, check the boxes that apply to the work being performed in the lab.

**1.** Question 1 addresses the samples/specimen the lab is working with. If infectious, these specimen must be accounted for in the Biological/Microbiological Agents table.

1. Does the laboratory work with blood, tissue, body fluids, primary cells or cell lines of human or non-human primate origin?  $\blacksquare$  Yes  $\square$  No

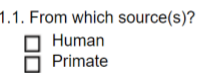

1.2 Are any of these samples known to be infections?  $\mathbf{F}'$  Yes  $\Box$  No

1.2.1 Please describe:

ob ADOV

<span id="page-4-0"></span>NOTE: These materials must also be accounted for in the Biological/Microbiological Agents table below

**2.** Question 2 addresses the **biological materials** the lab works with. Place your cursor on top of each option to access the definition of each material.

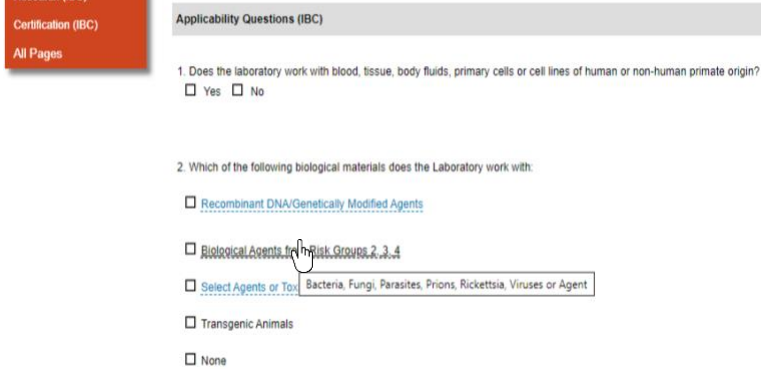

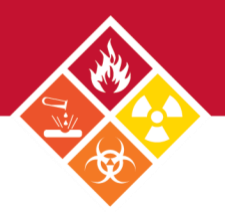

### OVERVIEW OF LABORATORY RESEARCH

In this section, provide an overview of the **laboratory's research goals**, and explain how each agent will be used as part of the research goals (e.g., in vivo and in vitro models).

#### Overview of Laboratory Research (IBC)

1. In a few paragraphs, provide a brief overview of the laboratory's research goals. In addition, describe how recombinant or synthetic nucleic acid molecules, biological agents, in vivo or in vitro models or select agent research is related to those goals (e.g., overview from the investigator's WCM VIVO Webpage):

### EXEMPT RECOMBINANT DNA

**1.** If you checked the *Exempt* box in the **Recombinant DNA/Genetically Modified Agents** option on the previou[s Biological](#page-4-0)  [Materials](#page-4-0) section, the **Exempt Recombinant DNA** section will appear next. Please fill out this section entirely.

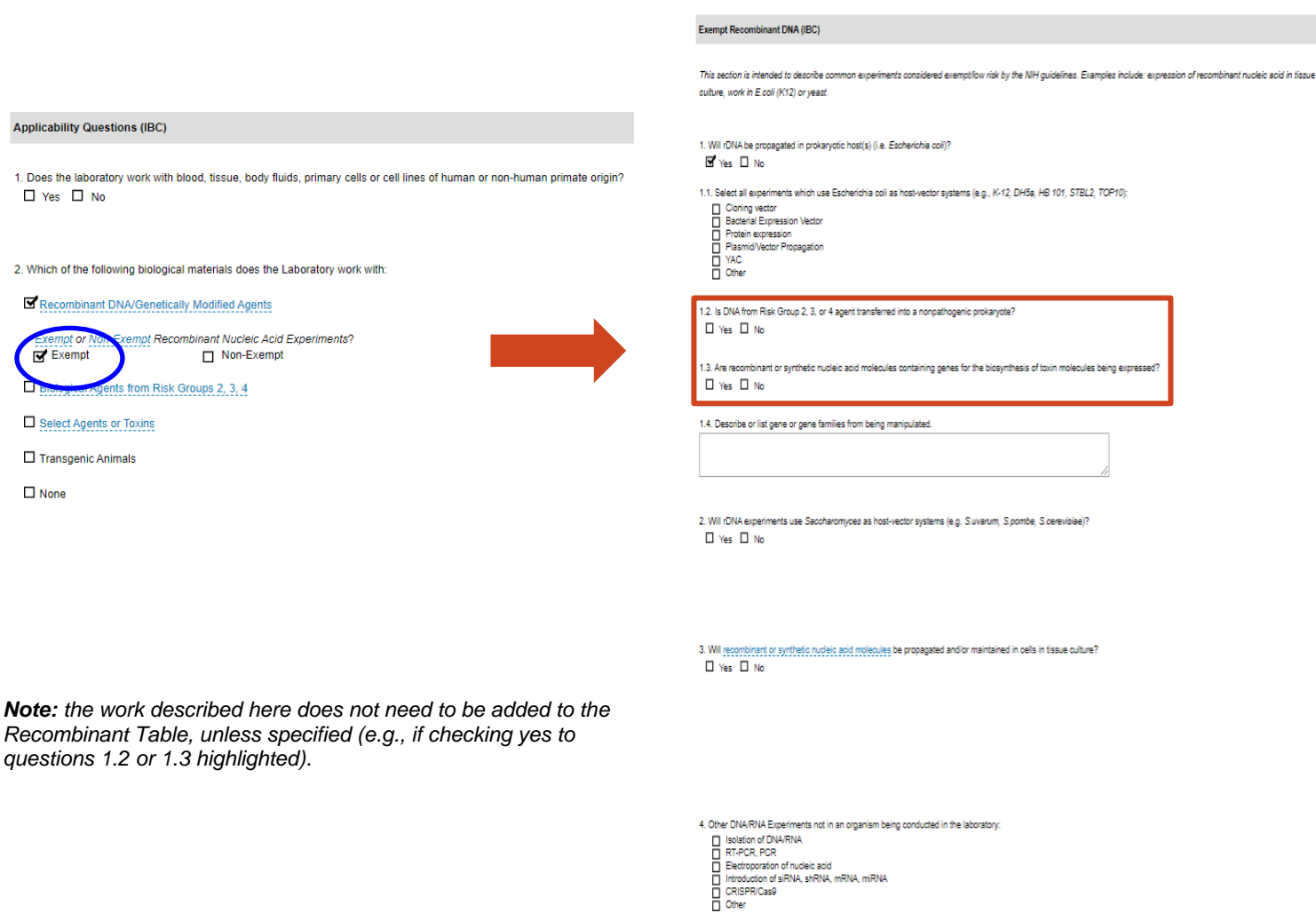

2. If you checked the *Non-Exempt* box in the **Recombinant DNA/Genetically Modified Agents** option on the previous **Biological** [Materials](#page-4-0) section, the **Recombinant Table** section will appear next. Please fill out this section entirely.

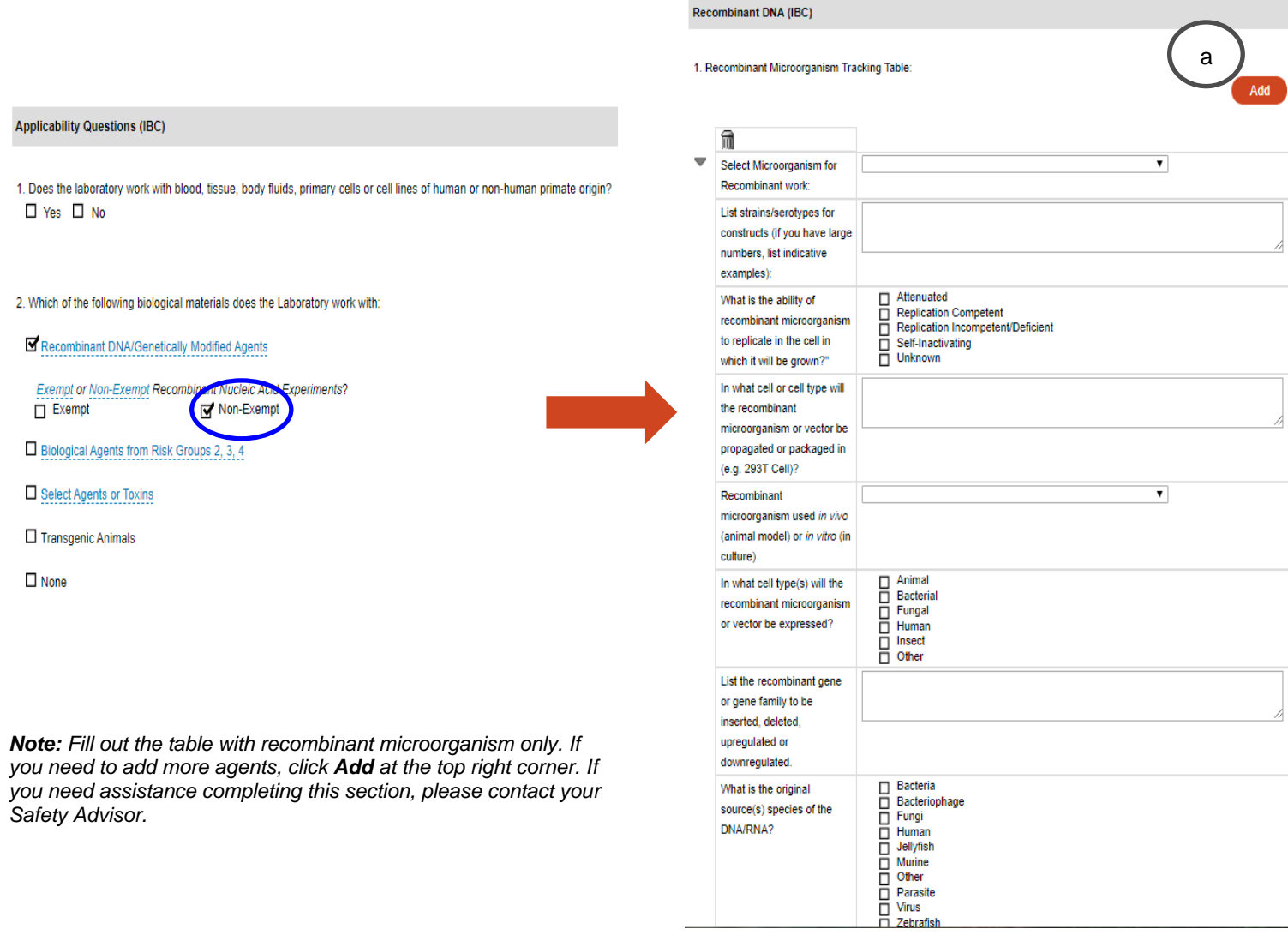

**3.** If you checked the *Biological Agents from Risk Groups 2, 3, 4* box in the **Recombinant DNA/Genetically Modified Agents** option on the previous [Biological Materials](#page-4-0) section, the **Biological/Microbiological Agents** section will appear next. Please fill out this section entirely.

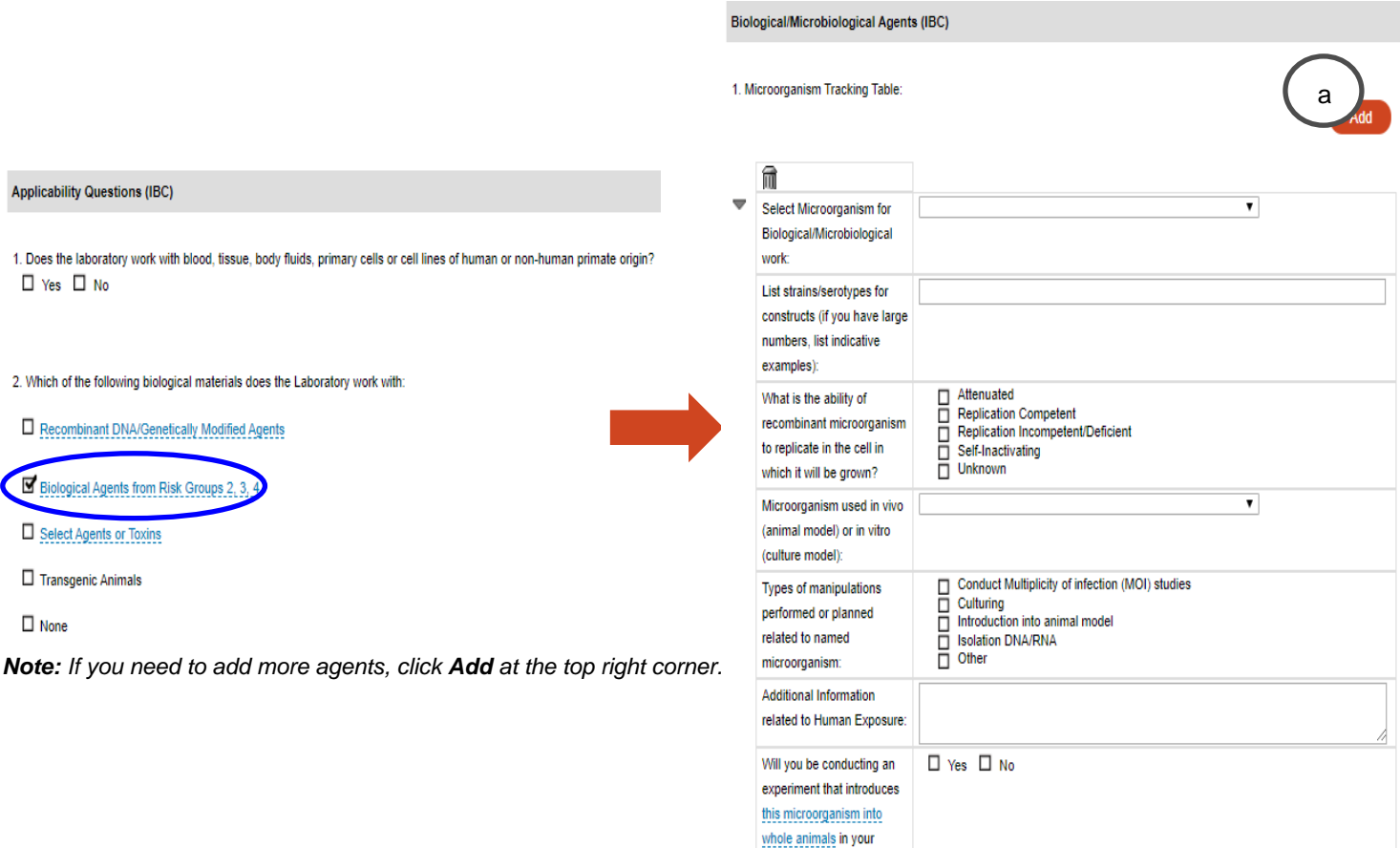

laboratory?

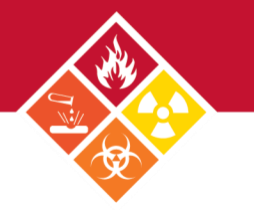

### **4.** Next, Please check Yes or No to confirm the **Risk** and **Dual Use Research of Concern.**

#### Risk (IBC)

1. Does your research involve the creation of biological agents or recombinant microorganisms that could

- Enhance the harmful consequences of the agent
- Disrupt immunity or the effectiveness of an immunization against the agent
- Confer resistance to clinically or agriculturally useful prophylactic or therapeutic interventions against that agent
- Increase the stability, transmissibility, or the ability to disseminate the agent
- Alter the host range or tropism of the agent
- Enhance the susceptibility of a host population to the agent
- Generate or reconstitute an eradicated or extinct agent
- $\Box$  Yes  $\Box$  No

#### Dual Use Research of Concern (IBC)

1. Does your laboratory possess, work with, or store any of the high consequence agents or toxins listed below?

- Avian influenza virus (highly pathogenic)
- Bacillus anthracis
- Botulinum neurotoxin
- Burkholderia pseudomallei
- Ebola virus
- Foot-and-mouth disease virus
- · Francisella tularenis
- Marburg virus
- Reconstructed 1918 Influenza virus
- Rinderpest virus
- Toxin-producing strains of Clostridium botulinum
- Variola major virus
- Variola minor virus
- · Yersenia pestis
- $\square$  Yes  $\square$  No

DURC is life sciences research that, based on current understanding, can be reasonably anticipated to provide knowledge, information, products, or technologies that could be directly misapplied to pose a significant threat with broad potential consequences to public health and safety, agricultural crops and other plants, animals, the environment, material, or national security. The United States Government has designated a specific group of high-consequence agents and toxins for specific review, however DURC is not limited to these agents and toxins.

### EXTERNAL LABORATORY LOCATIONS FOR BIOLOGICAL WORK

In the next section, please confirm whether lab members will perform recombinant work in a non-WCM laboratory. If Yes, Please complete the table. *Note: click Add on the top right corner to include more collaborators.* 

External Laboratory Locations for Biological Work (IBC)

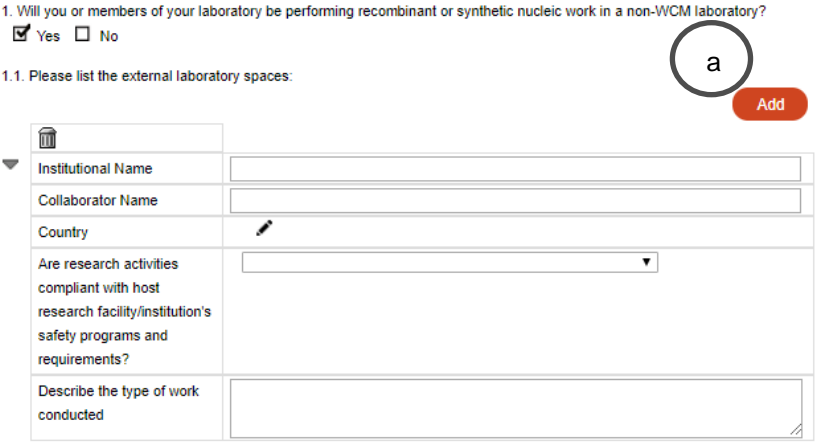

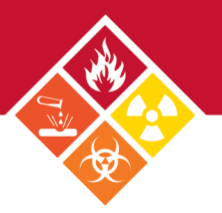

### **CERTIFICATION**

In the next section, please read and acknowledge PI responsibilities. Links to the IBC Reporting Policy and EHS Program Manual are included at the bottom. *Note: by completing the form, the PI agrees to the statements in the Certification section.*  Certification (IBC)

- The above information is true to the best of my knowledge
- I have made available to my staff instruction and training specific to laboratory protocols describing routes of of exposure, symptoms of disease, treatments and other pathogen-specific information.
- I understand that in accordance with NIH Guidelines and WCM requirements, the IBC section of this Laboratory registration must be kept up-to-date and resubmitted for IBC approval by following the directions and policies found on the WCM IBC Website
- I understand that, unless specifically noted by the IBC, no health surveillance policy will be instituted for research at BSL-1 or BSL-2 levels, but that I am responsible for reporting illness among laboratory personnel (or human gene transfer subjects, if applicable) which affects single individuals repeatedly or multiple individuals, either at the same time or in some close sequence. I am also responsible for reporting even sporadic instances of unusual or life-threatening diseases such as leukemias, lymphomas, or chronic disabilities due to nervous, respiratory, renal, or gastrointestinal illness to the IBC. Individuals with work-related illnesses and injuries will continue to report directly to Workforce Health and Safety, in accordance with:
	- 1. IBC Incident Reporting Policy 2. Environmental Health & Safety Program Manual

### COMPLETING THE IBC REGISTRATION

To complete the form, click the **Complete** box on the top right corner.

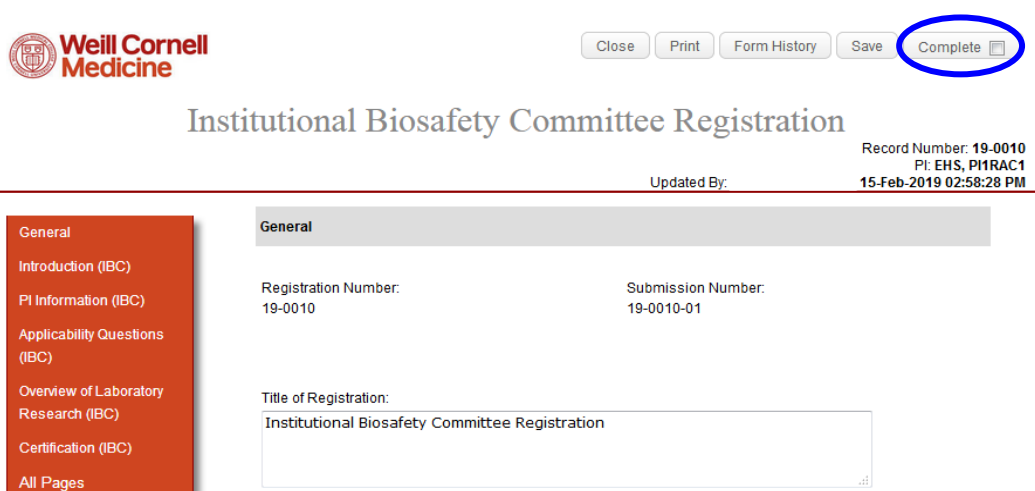

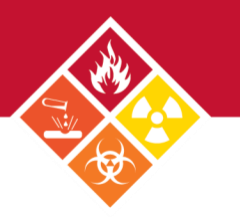

## <span id="page-10-0"></span>**Submitting the IBC Registration**

**1.** After marking the IBC registration status as complete, click **Submit.** 

*Note: Once the Submit button is pressed by the PI, the submission will be automatically routed to the IBC. If a Lab Coordinator/Manager submits on the PI's behalf, the submission will be sent to the PI for approcal as an action item.*

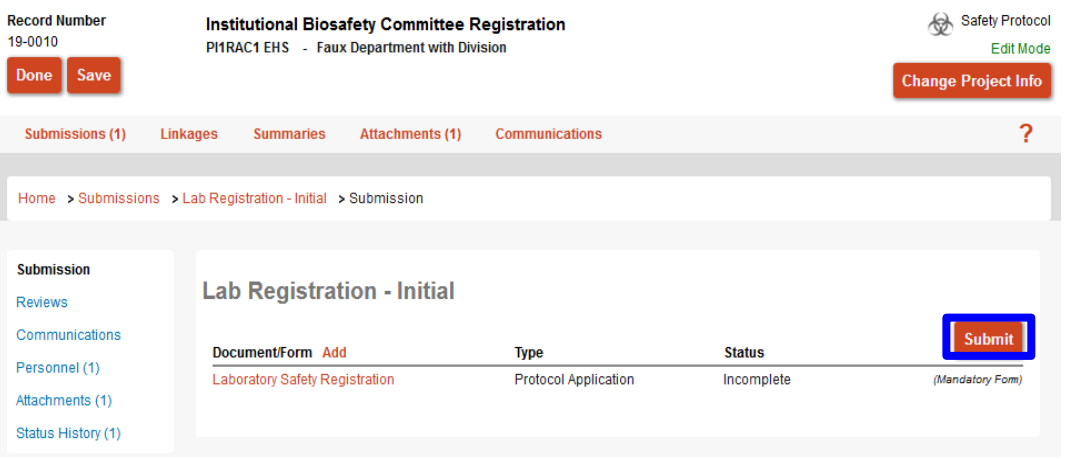

**2.** After clicking **Submit,** click **Continue.** The submission will be sent to the IBC for pre-review.

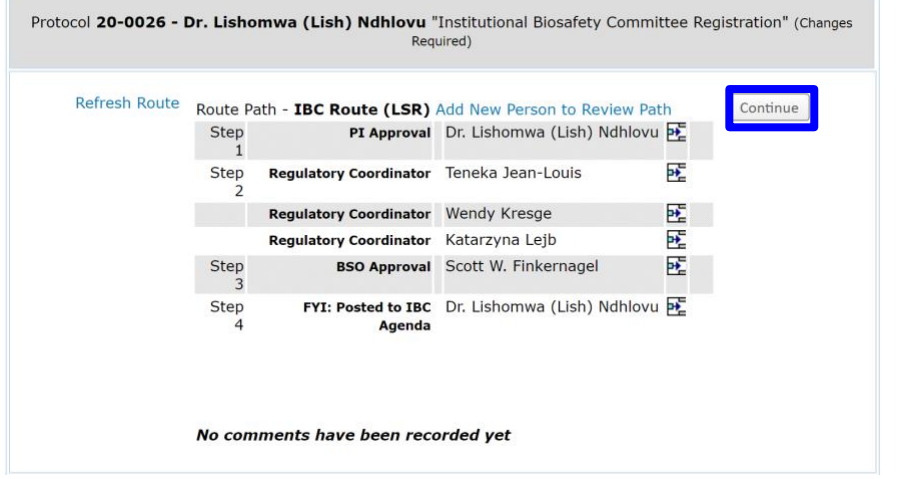

The IBC Lab Registration can be initially submitted by the PI or the Lab Safety Coordinator, Safety Advisor, or EHS Regulatory Coordinator.

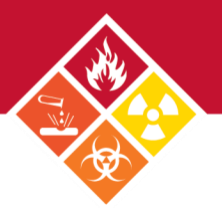

### IF SUBMITTED ON BEHALF OF THE PI

**1.** The PI will receive and email from WRG and an action item, which will also appear on the WRG-RS home screen. Both notifications include links to the review dashboard.

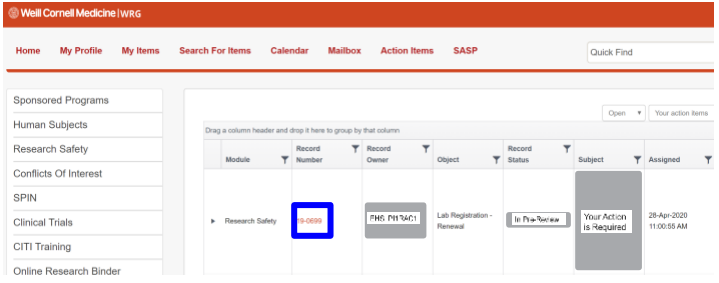

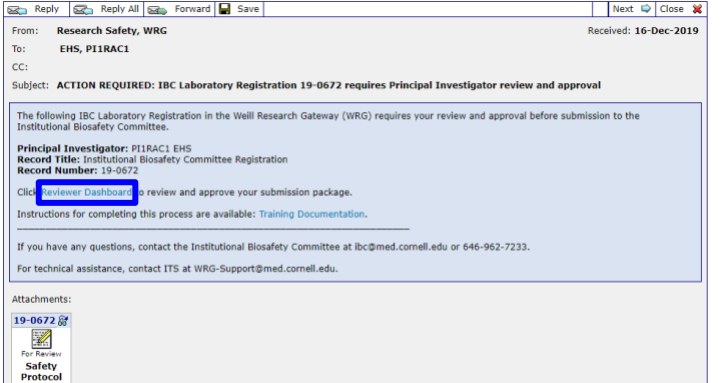

**2.** On the review dashboard, click on the **Review** tab.

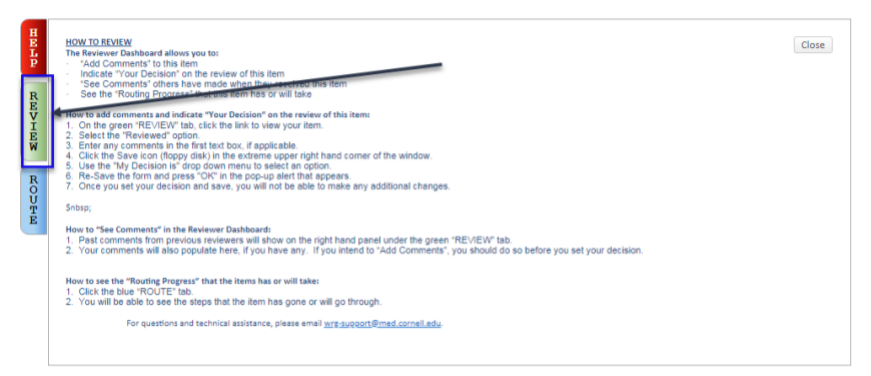

- **3.** Verify form information:
	- a. Access the completed form and review.
	- b. Change review status to **Reviewed.**
	- c. Click **Approved.**

*Note: if changes are needed, open the form and uncheck the Complete box to edit. Once done, re-check the box and follow steps b and c above.* 

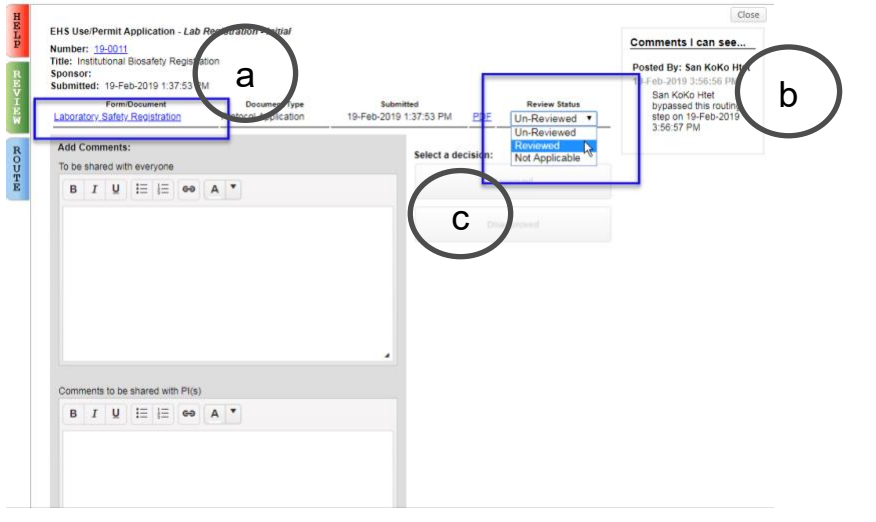

## **4.** Read and accept the **Certification Statement.** The submission will now be routed to the IBC.

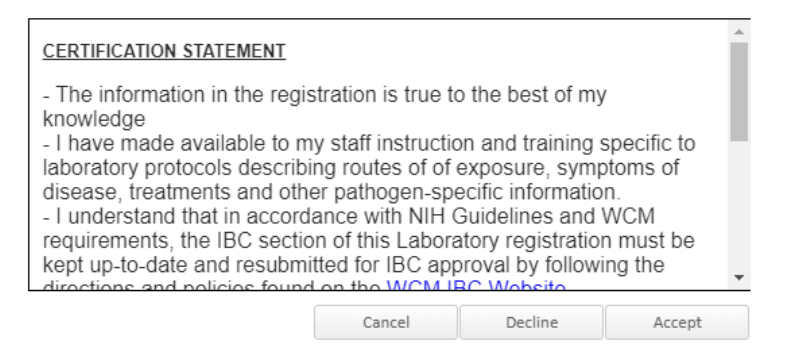

## <span id="page-12-0"></span>**How to Address Comments from IBC**

After submission, the registration will be pre-reviewed by the IBC. The IBC may send the submission back to the PI if any issues are found. The IBC may send notes in the form or separately.

### COMMENTS OUTSIDE THE FORM

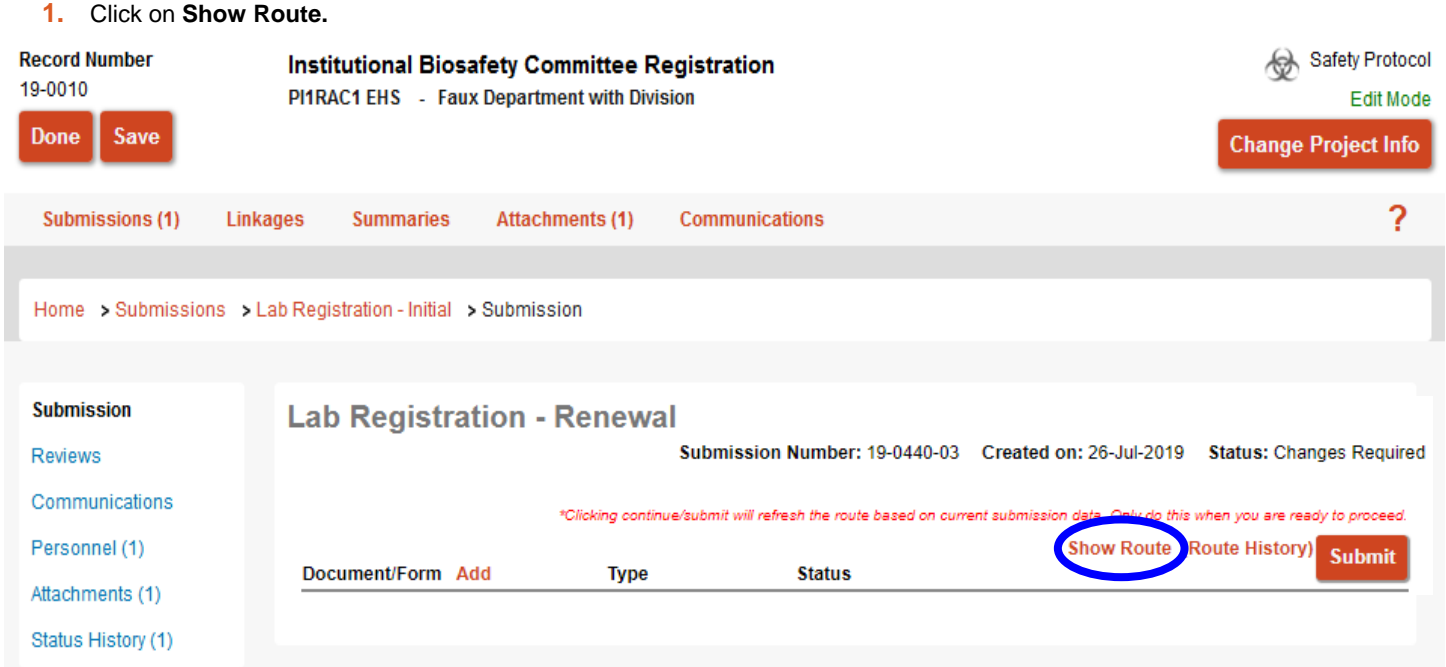

#### The routing window will pop up, with comments at the bottom.

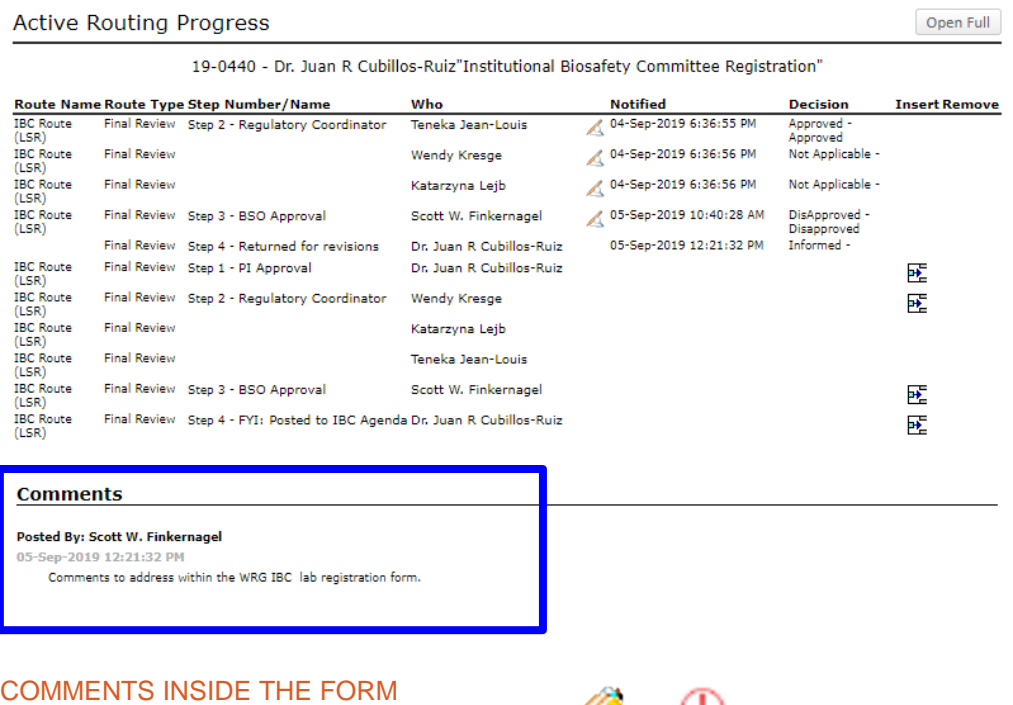

Items that need to be addressed will be marked with a set or symbol.

**1.** Click on the symbol on the left-hand side to bring you directly to the question that needs to be addressed. You can also click on the **Comments** panel button at the top of the form.

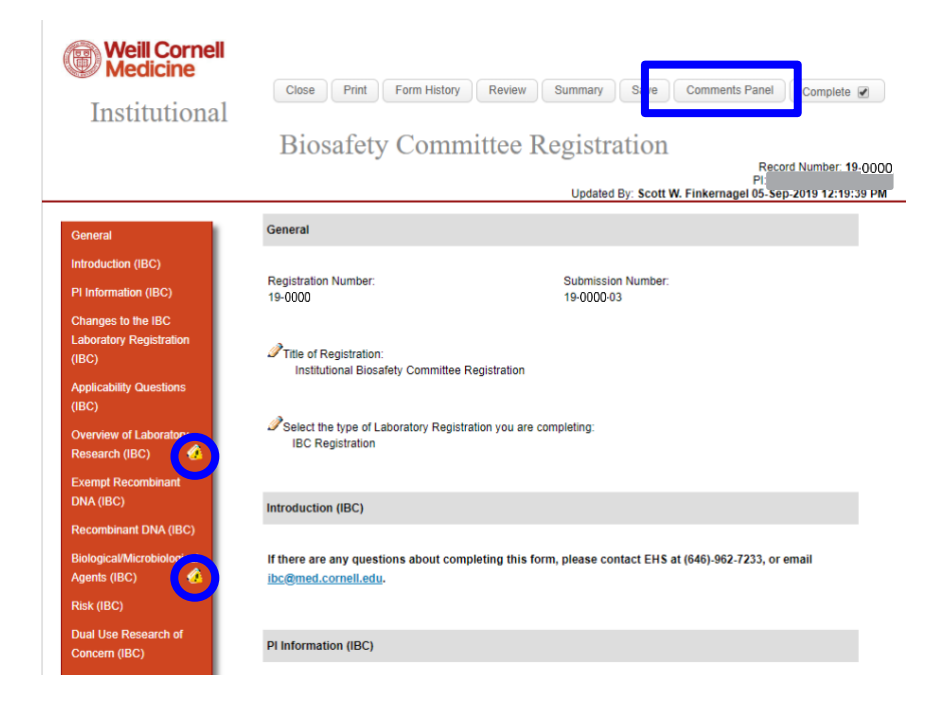

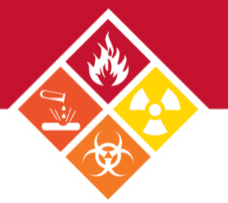

**2.** Double-click on the symbol next to the question to bring up the comment within the comments panel. To resolve the issue, press **Reply** and type in your response.

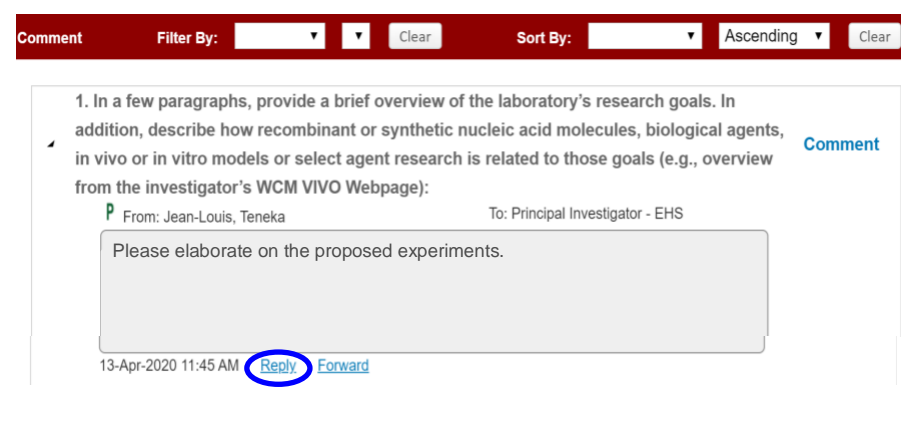

You can also route your response:

- a. Click on the **To** button to change the recipient to Principal Investigator-EHS
- b. Type in your response and provide an explanation if needed. *Note: you can also update the form and type "see updated form".*
- c. Click **Post.**  *Note: to delete a post, click Clear.*

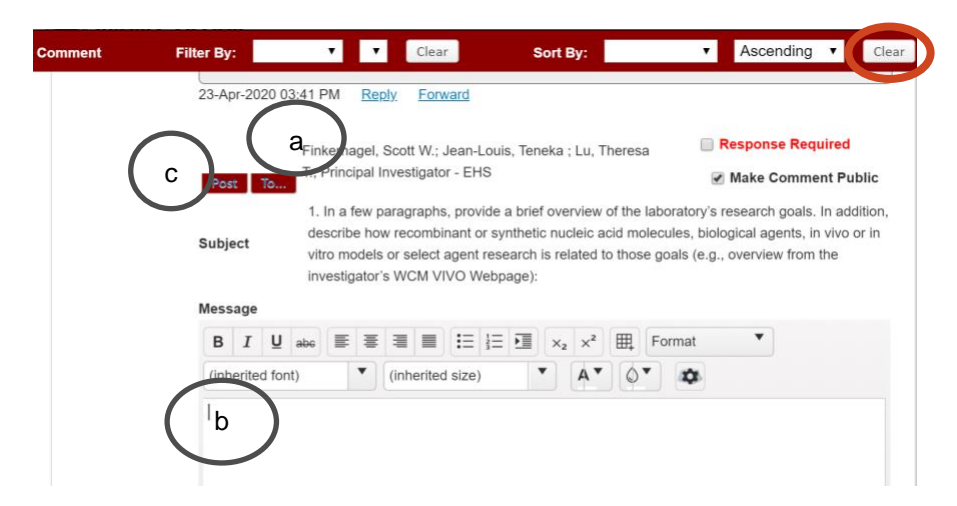

**3.** Next, correct the question by unchecking the **Complete** check box and revise the previous answer given, then re-check when done.

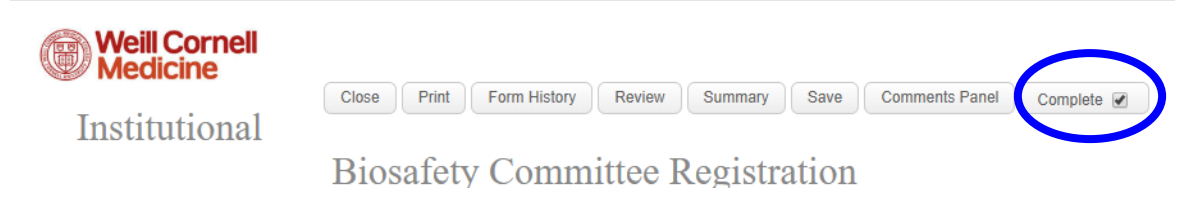

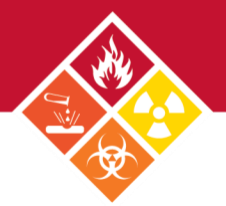

**4.** After correcting all issues, re-submit by clicking **Submit.** *Note: Once the Submit button is pressed by the PI, the submission will be automatically routed to the IBC. If a Lab Coordinator/Manager submits on the PI's behalf, the submission will be sent to the PI for approcal as an action item.*

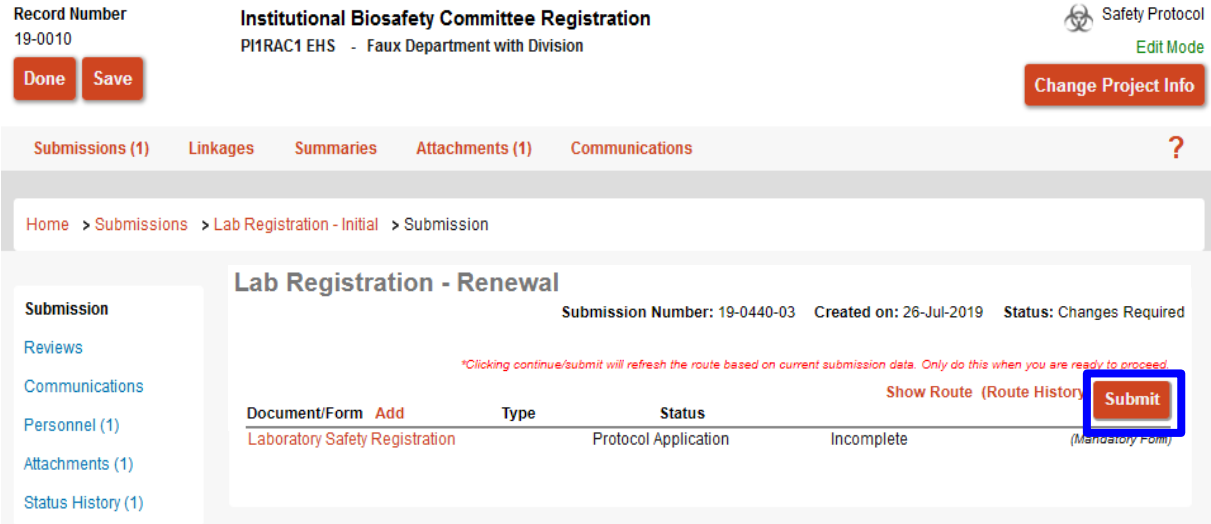

## <span id="page-15-0"></span>**Modification Required**

If the IBC requests changes to your IBC registration, its status will change to **Modification Required.** This change will prompt an email (shown on the left) and a notification in WRG along with an action item (shown on the right).

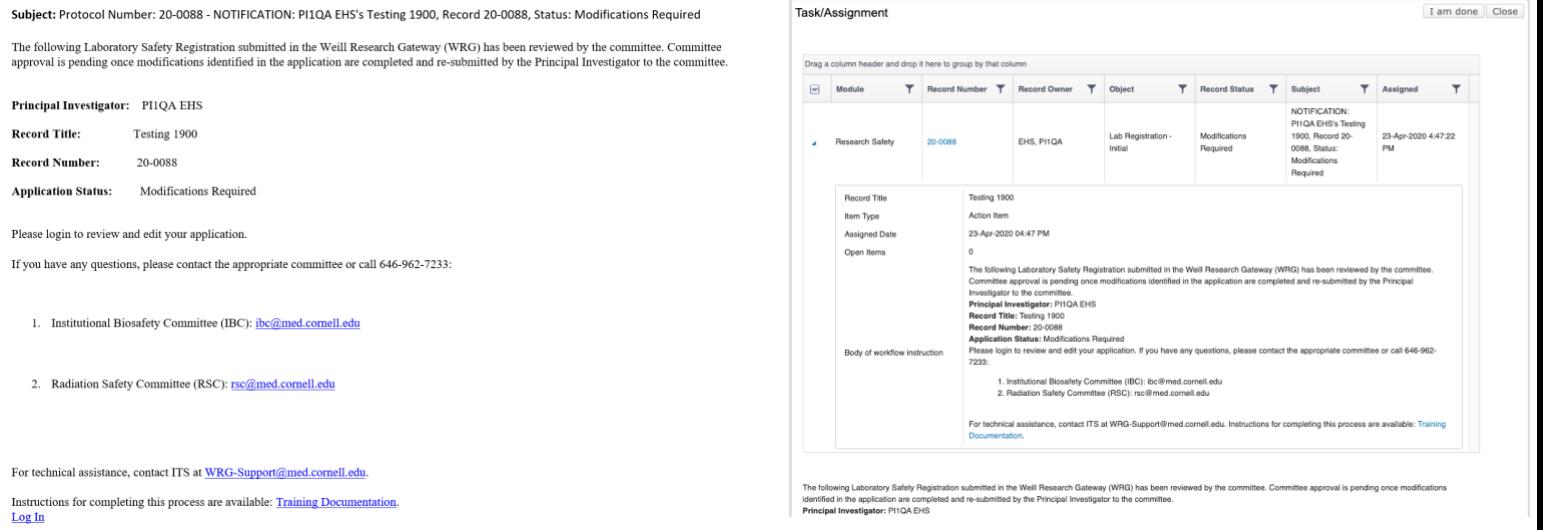

## MODIFYING THE REGISTRATION

#### **1.** Scroll down and click on **Laboratory Safety Registration.**

The following Laboratory Safety Registration submitted in the Weill Research Gateway (WRG) has been reviewed by the committee. Committee approval is pending once modifications identified in the application are completed and re-submitted by the Principal Investigator to the committee Principal Investigator: PHOA EHS Record Title: Testing 1900<br>Record Number: 20-0088 **Application Status: Modifications Required** Please login to review and edit your application. If you have any questions, please contact the appropriate committee or call 646-962-7233: 1. Institutional Biosafety Committee (IBC): ibc@med.cornell.edu 2. Radiation Safety Committee (RSC): rsc@med.cornell.edu

For technical assistance, contact ITS at WRG-Support@med.cornell.edu. Instructions for completing this process are available: Training Documentation.

edu/ehs EMAIL ehs@med.cornell.edu

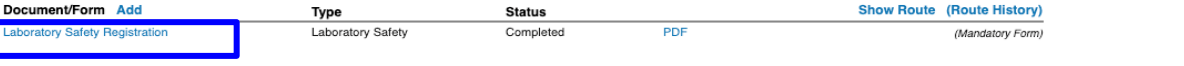

- **2.** Uncheck the **Complete** box to make changes to the form, then re-check when done.
- **3.** Once you are done with your edits, click **I Am Done** within the Task/Assignment window of the action item. Your edits will now route to the IBC. if changes are approved, you will be notified via email.

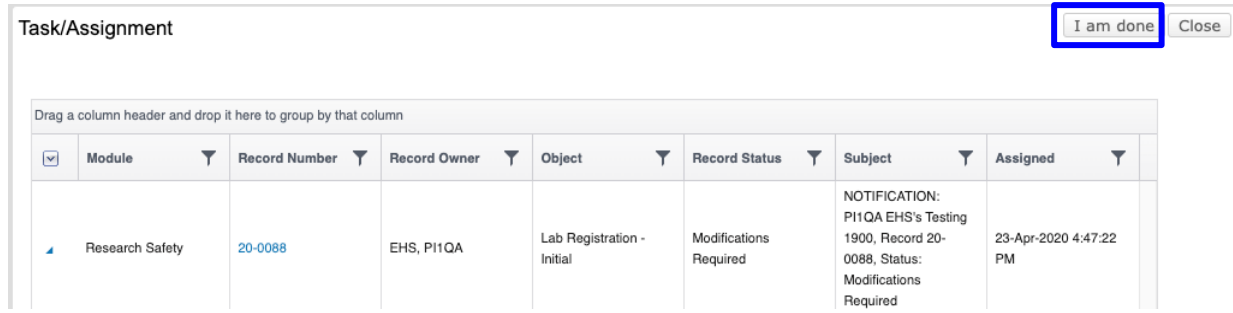

## <span id="page-16-0"></span>**Research Safety Checklist E-Form**

This EHS form has multiple components. **Note:***The Laboratory Roster and Laboratory Spaces uploaded within the Research Safety Checklist form are also attached to this page.*

- **1.** Locate the Research Safety Checklist Registration record.
- **2.** On the next window, click the link fo the e-form.

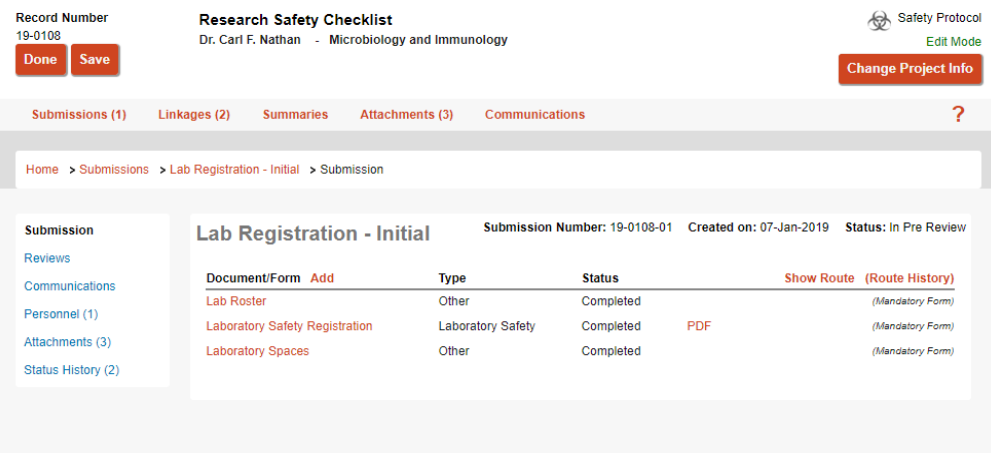

**3.** The e-form will open in a new window. Complete the form.

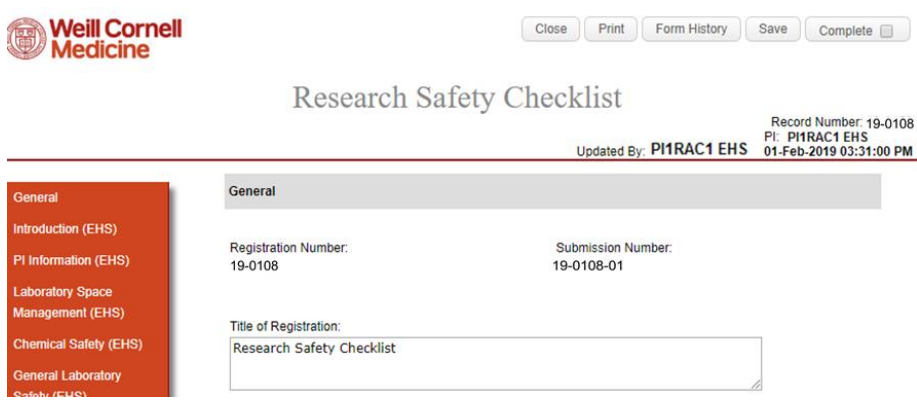

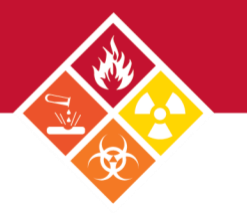

**4.** Before completing the form, verify the **Complete** box is unchecked.

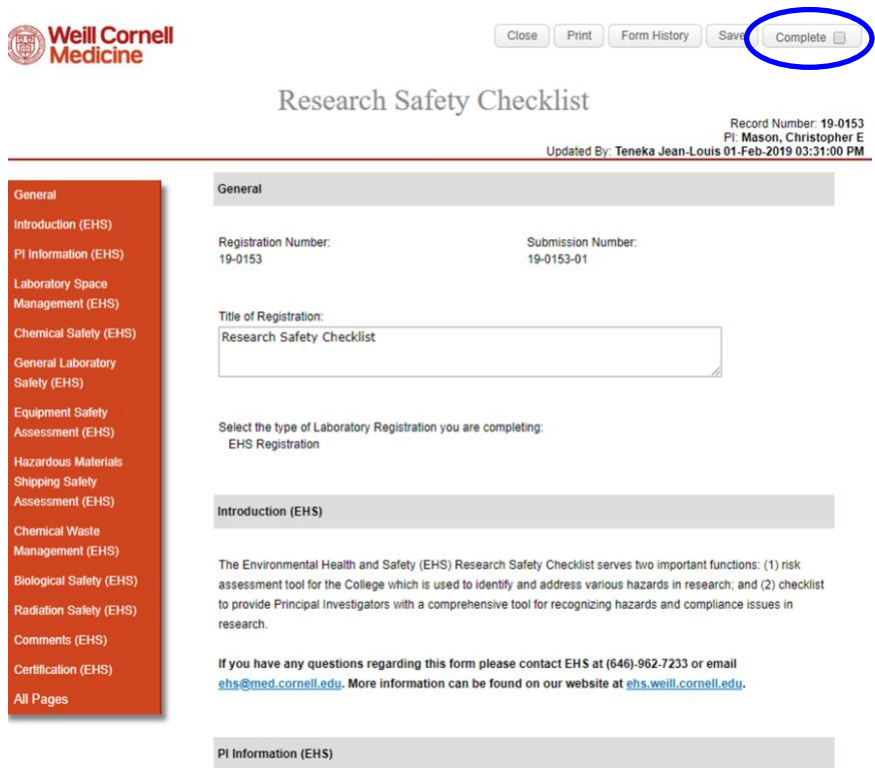

### PI INFORMATION

1. The first section of the form contains the Principal Investigator (PI) Information, retrieved directly from the [WCM Directory.](https://directory.weill.cornell.edu/) If the information displayed shows any errors, please sign into your WCM Directory profile and update your information.

PI Information (EHS)

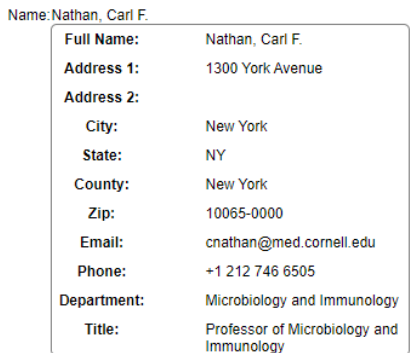

**2.** Next, indicate if there is an **Administrative Contact.** If made a delegate, the administrative contact will have access to the record and will receive system notifications. To make someone a delegate, a Departamental Administrator must complete the **WRG Access Form** and submit it to the IBC.

1. Do you have a designated Laboratory Manager/Laboratory Safety Coordinator to serve as the primary ■ Yes □ No contact with EHS? If no, you will be responsible for conducting day-to-day safety activities and serve as the primary contact.

21.1. Please add all personnel who are Laboratory Managers/Laboratory Safety Coordinators:

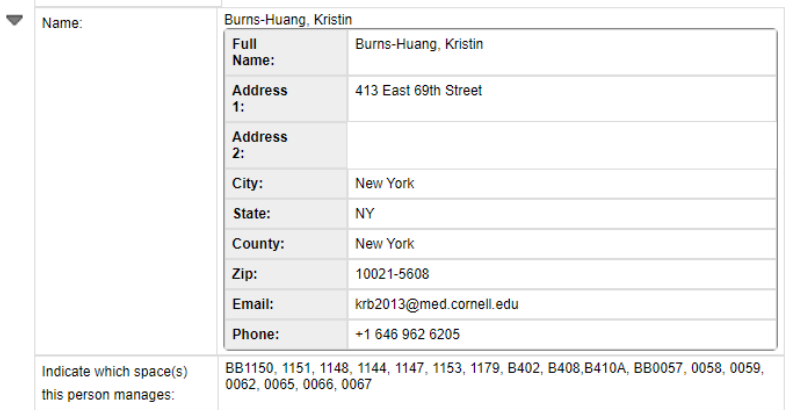

**3.** Verify your **Lab Roster** spread sheet is accurate and complete. If any lab personnel is physically impaired, please list their names in **question 3.** 

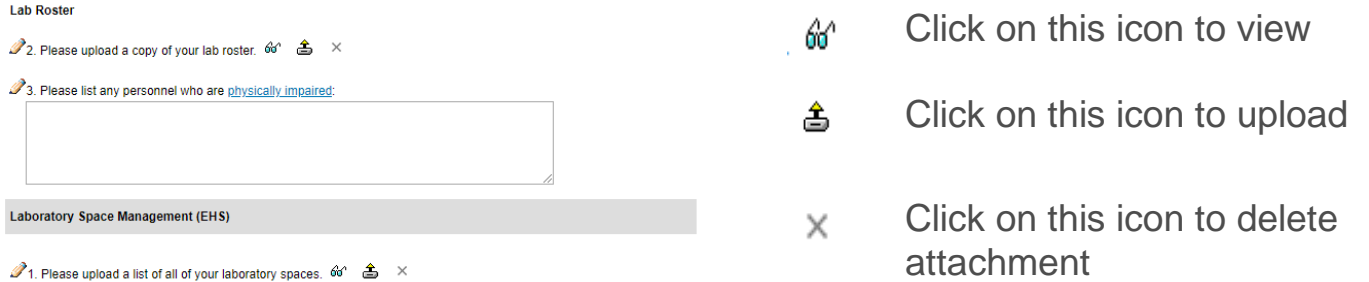

**4.** When you're done, click **Complete.** *Note: your Safety Advisor will assist you in completing this form and uploading the lab and space rosters during annual inspection. Please verify that the information on the form is still accurate and complete.* 

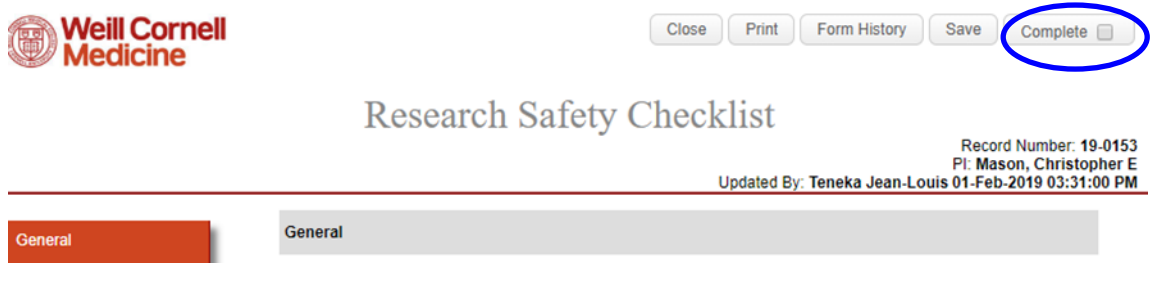

**5.** After completing the Research Safety Checklist, click **Submit.** *Note: Once the Submit button is pressed by the PI, the submission will be automatically routed to the IBC. If a Lab Coordinator/Manager submits on the PI's behalf, the submission will be sent to the PI for approcal as an action item.*

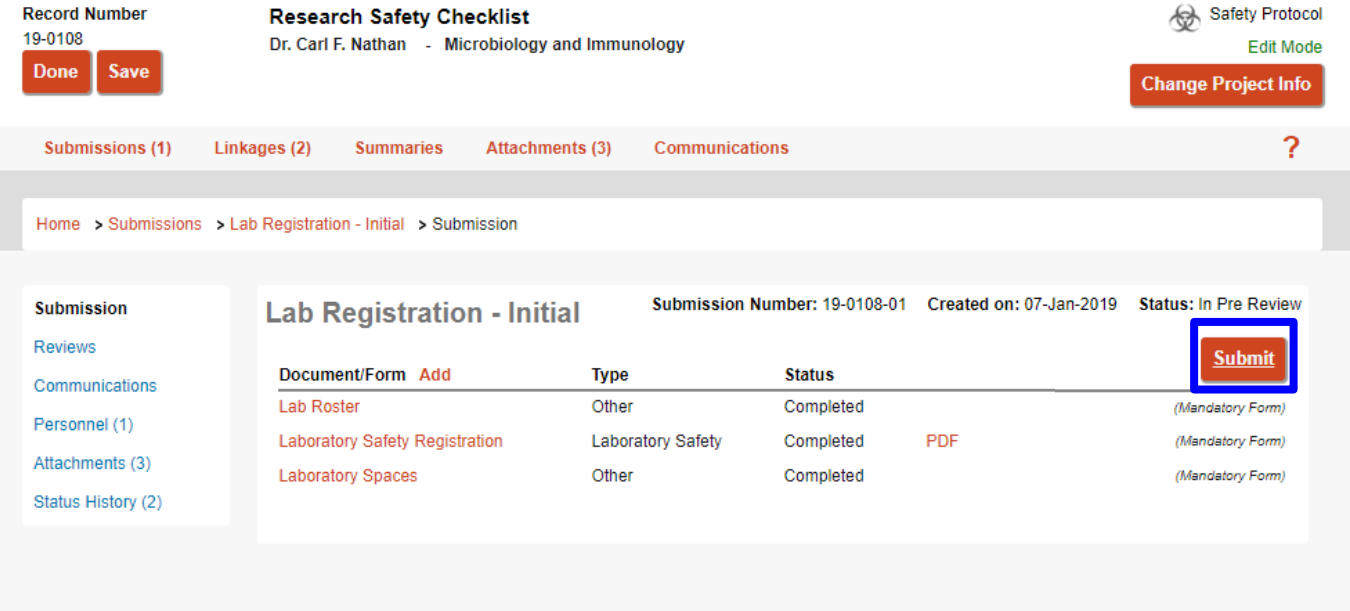

The IBC Lab Registration can be initially submitted by the PI or the Lab Safety Coordinator, Safety Advisor, or EHS Regulatory Coordinator.

### IF SUBMITTED ON BEHALF OF THE PI

**1.** The PI will receive and email from WRG and an action item, which will also appear on the WRG-RS home screen. Both notifications include links to the review dashboard.

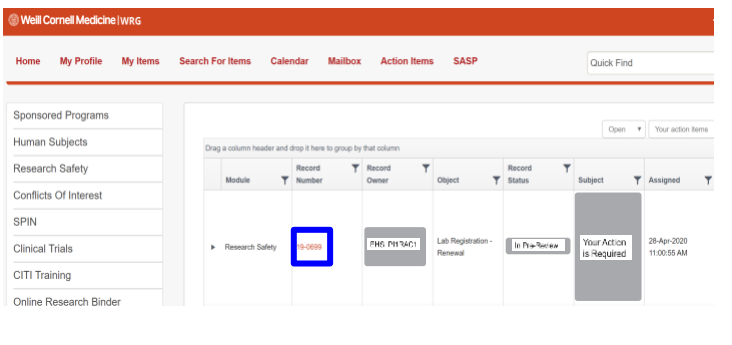

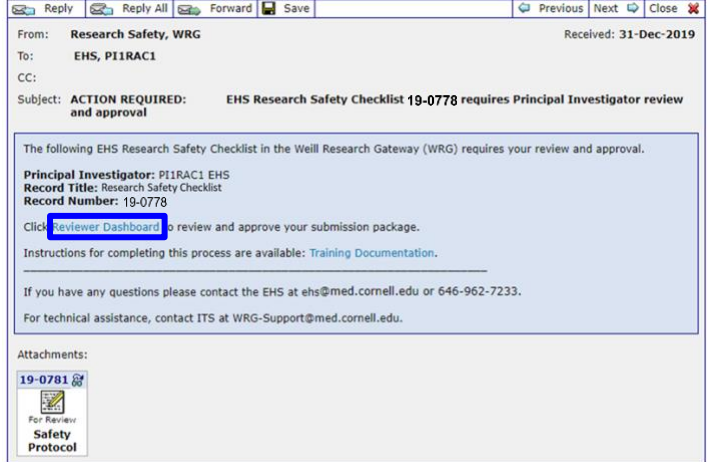

**2.** On the review dashboard, click on the **Review** tab.

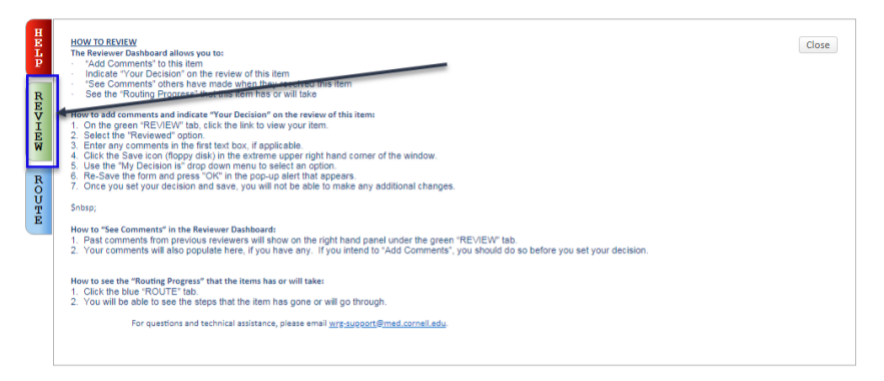

- **3.** Verify form information:
	- a. Access the completed form and review.
	- b. Change review status to **Reviewed.**
	- c. Click **Approved.**

*Note: if changes are needed, open the form and uncheck the Complete box to edit. Once done, re-check the box and follow steps b and c above.* 

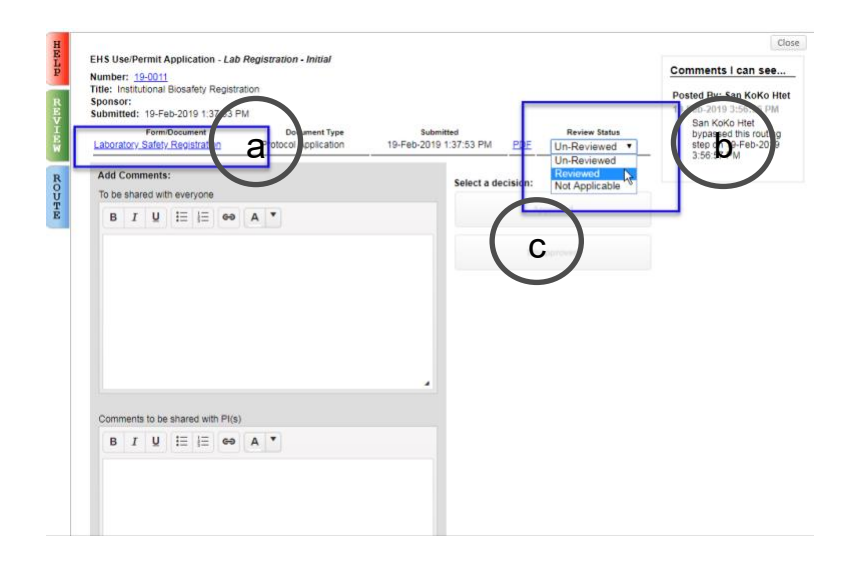

**4.** Read and accept the **Certification Statement.** The submission will now be routed to the IBC.

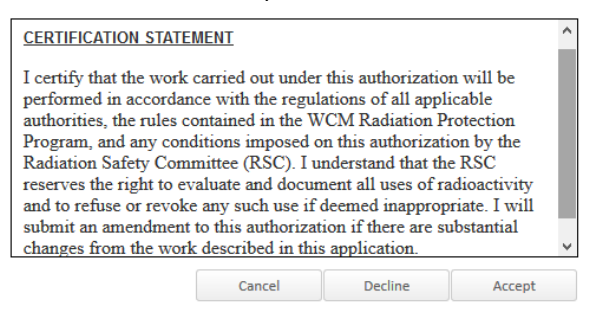

## <span id="page-21-0"></span>**Linking Other Records to Your Registration**

**1.** Locate the records you would like to link, then click on **Linkages.**

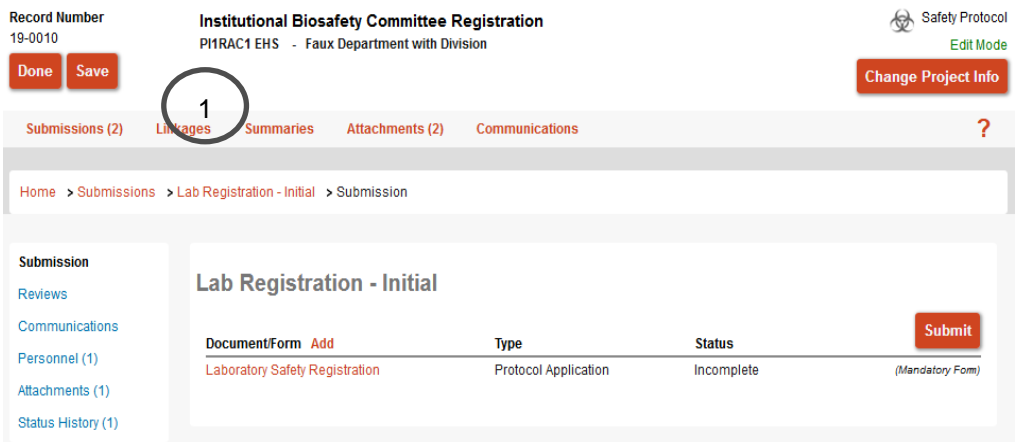

**2.** Select **Safety Protocol** (EHS or IBC record), **Proposal** (grant), or **Human Protocol** (clinical application) to classify the record, then click **Add.**

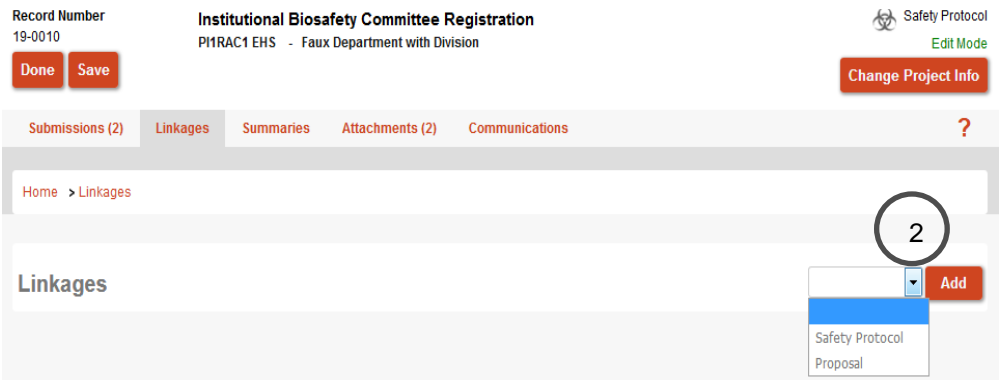

**3.** Go to **Investigator** and click on **Set**. A new window will appear.

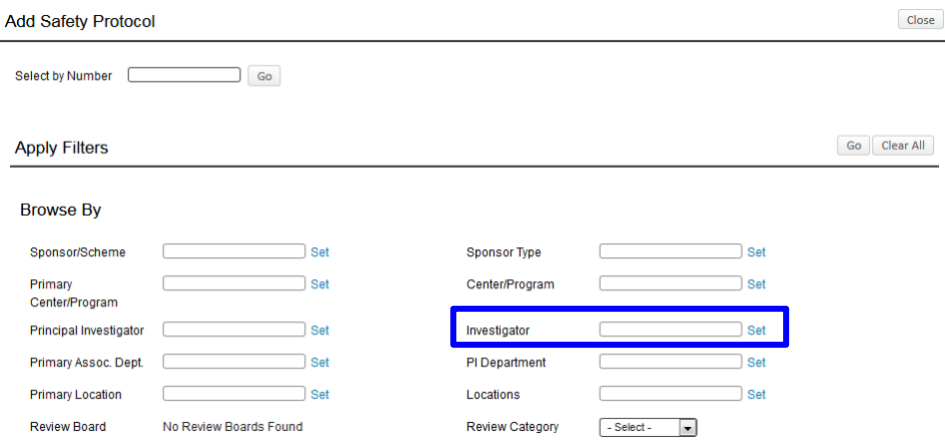

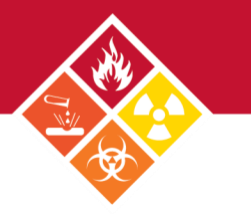

#### **4.** Search for PI name:

- a. Select first letter of PI's last name
- b. Type in investigator name in last name, first name format.
- c. Once the name populates in dropdown field, press **Save.**

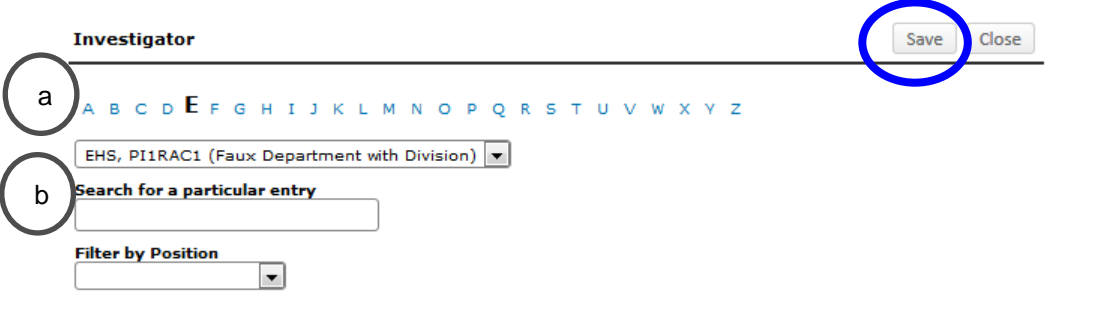

**5.** Once the investigator's name populates the box, click **Go.**

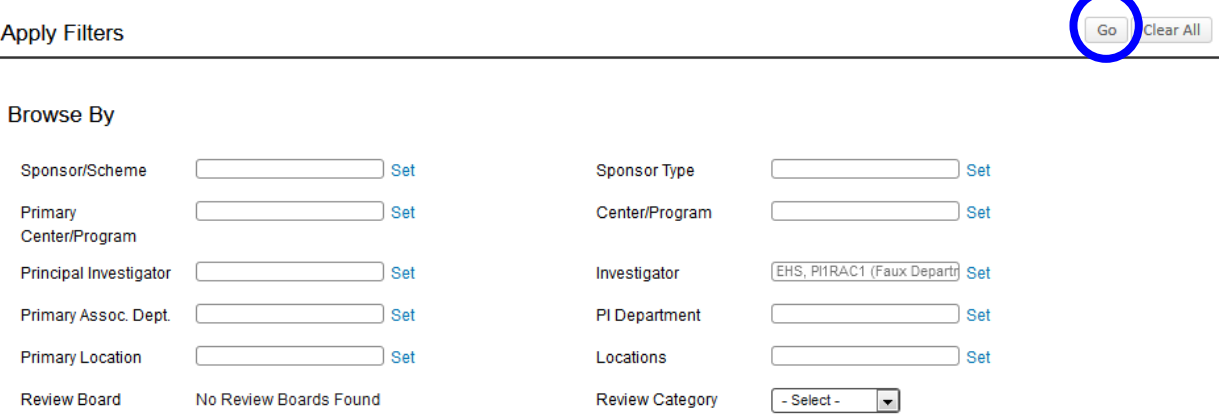

**6.** All the records owned by investigator within WRG-RS will be shown here. Select the record you want to link by checking the box. Press **Select.**

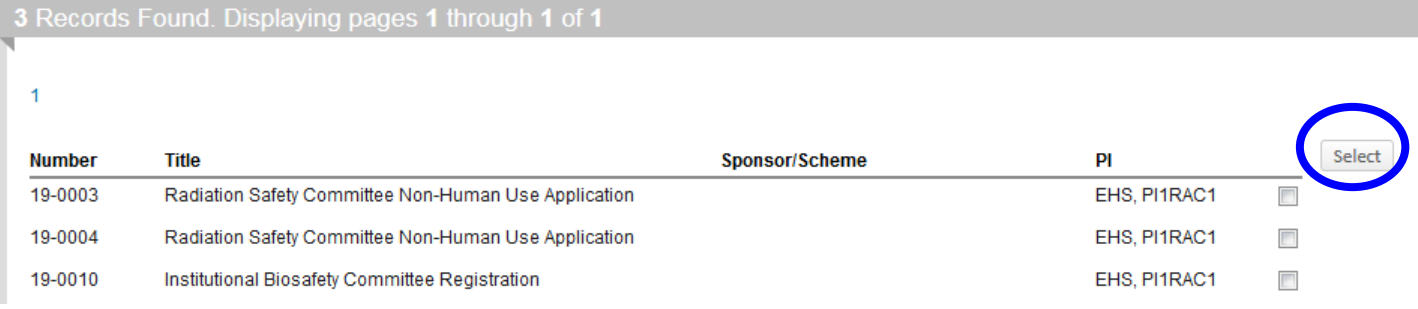

**7.** You will return to the original window specigying the number of records you have linked to the original record, shown as **Attachments** in parenthesis.

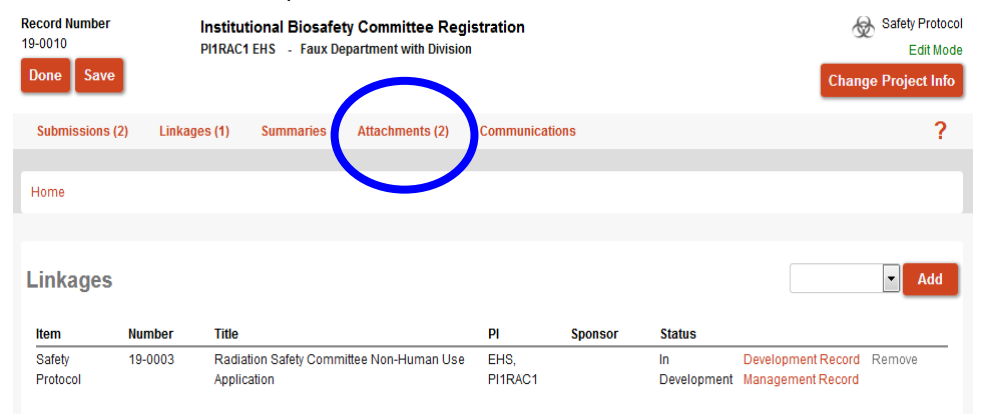

## <span id="page-23-0"></span>**Making an Amednment to an IBC Registration**

*Note: if you have any questions regarding the amendment, please contact your Safety Advisor or the IBC at 646-962-7233 or [ibc@med.cornell.edu.](mailto:ibc@med.cornell.edu)*

**1.** Click on the **Submissions** tab.

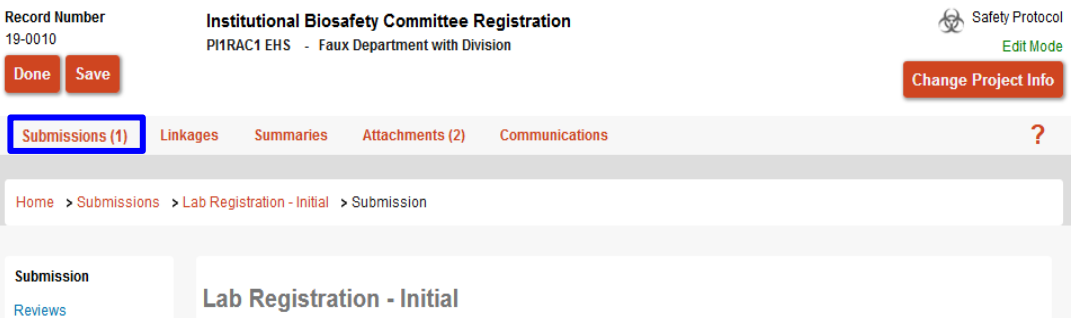

#### **2.** Select **Lab Registration – Amendment** from the dropdown menu, then click **Add.**

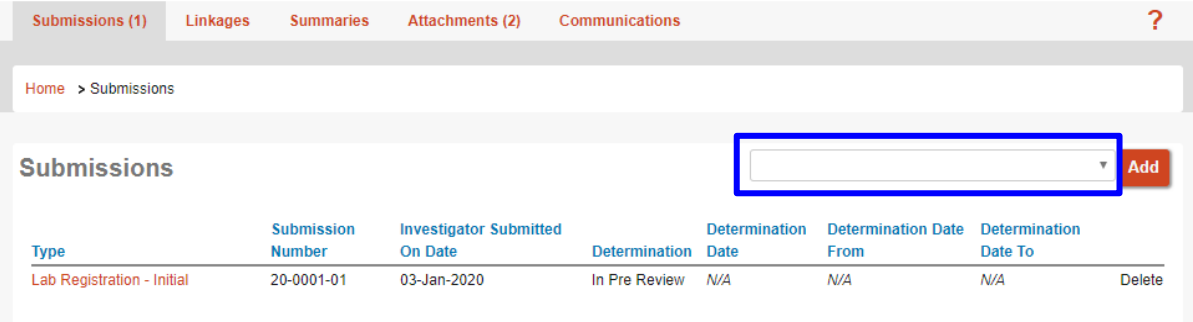

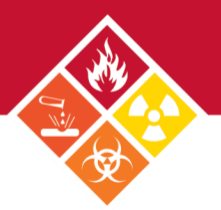

## <span id="page-24-0"></span>**IBC Registration Renewals**

Renewals will be initiated by EHS within WRG-RS. PIs will receive a notice from the system about IBC registration expiration 60 days and 30 days prior to the deadline. Submissions are due 10 days before the third Wednesday of each month. *Note: if you have any questions, please contact your Safety Advisor.*

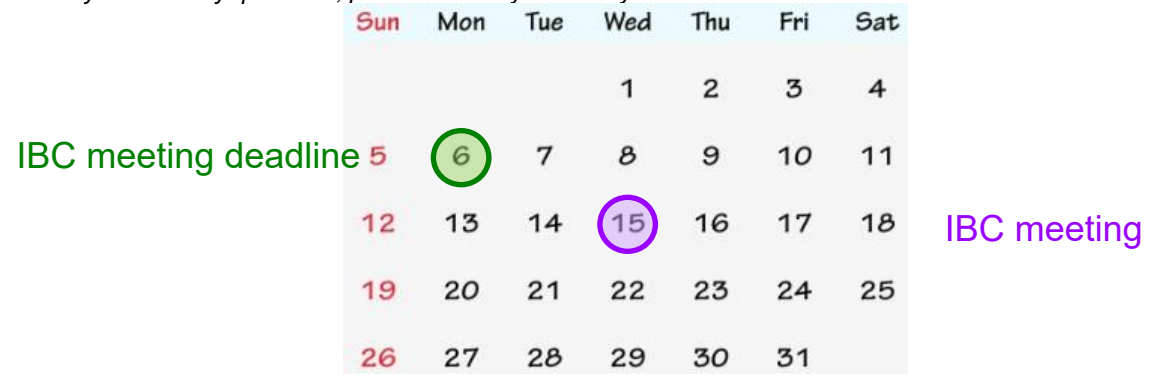

## <span id="page-24-1"></span>**User Tips**

 $19-$ D

• Using the done and close buttons on each window to ensure proper record closure. If you X out the window, you will still be logged into the record.

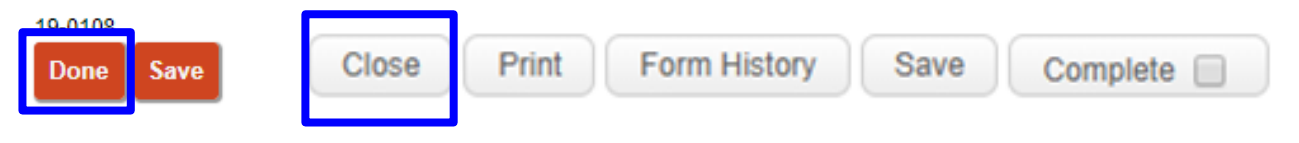

• Two users cannot access the same record and edit at the same time. The first user will be in **Edit mode** and the second user will be in **View mode**. The mode you are currently in is displayed within the record.

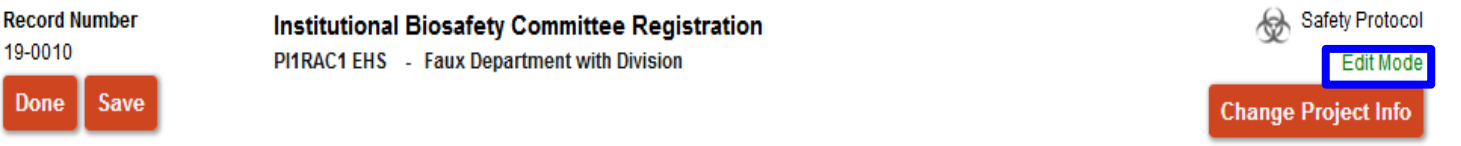

If you are having issues with using WRG on your browser, try accessing the site in incognito mode.

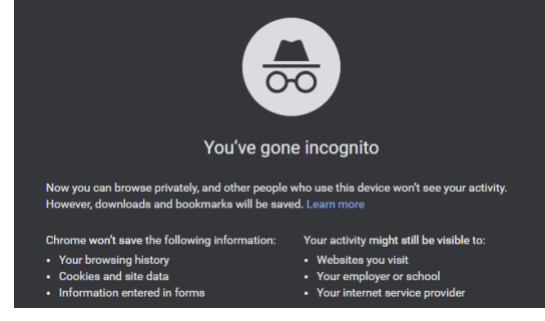

## <span id="page-24-2"></span>**Contact Us**

You can contact us during normal business hours 9AM to 5PM, Monday through Friday.<br>EUS 646-062-7233 cabs@mod.cornoll.odu **EHS 646-962-7233 [ehs@med.cornell.edu](mailto:ehs@med.cornell.edu)**

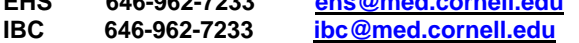